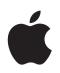

# Welcome to Panther

Find out what you can do with Mac OS X and Mac OS X applications

Apple Computer, Inc.2004 Apple Computer, Inc. All rights reserved.

The Apple logo is a trademark of Apple Computer, Inc., registered in the U.S. and other countries. Use of the "keyboard" Apple logo (Option-Shift-K) for commercial purposes without the prior written consent of Apple may constitute trademark infringement and unfair competition in violation of federal and state laws.

Apple, the Apple logo, iLife, iMovie, iTunes, Mac, and Mac OS are trademarks of Apple Computer, Inc., registered in the U.S. and other countries. Finder, GarageBand, iDVD, iPhoto, iPod, iSight, Panther, Safari, SnapBack, and SuperDrive are trademarks of Apple Computer, Inc. .Mac is a service mark of Apple Computer, Inc.

Because Apple frequently releases new versions and updates to its software, images shown in this book may be slightly different from what you see on your screen.

# Welcome to Panther

Mac OS X works the way you want to work. It's simple, yet powerful, so you can chat with friends, organize your desktop, arrange your photo album, and do ten other things at once, quickly and easily.

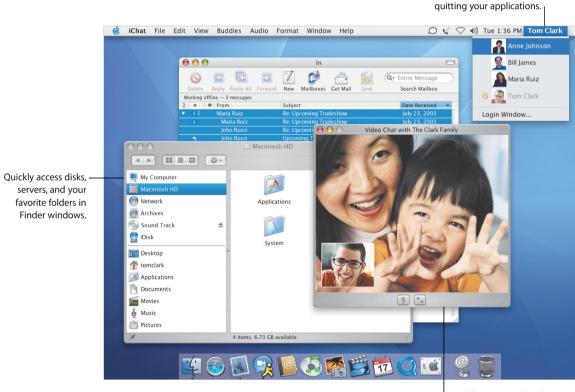

Use iChat AV to video chat with friends and colleagues.

Switch users without

# Centered on You

Mac OS X puts you at the center of your computer, making it easy to find your files wherever they are. The column on the left of every Finder window gives you easy access to your iDisk, network, home folder, and other favorite folders.

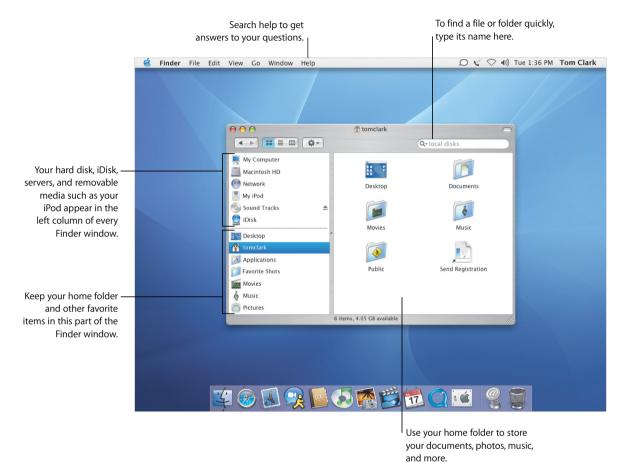

- Using the Finder
- Browsing your network
- Using your home folder
- Opening and saving documents
- · Finding your files

### **Consistently Easy Access**

Mac OS X Panther provides the same easy access to locations when you open and save files in applications and when you search for files in the Finder.

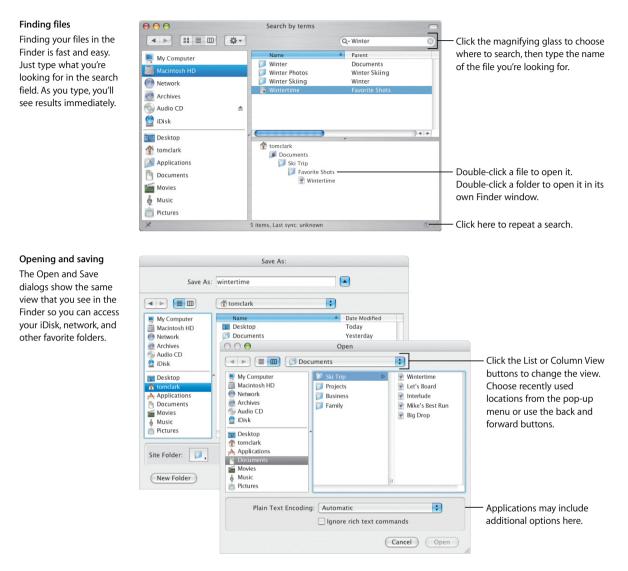

# **Customize the Finder**

The Finder provides many convenient features to help you work the way you want. You can customize the Finder window to quickly access the files and folders you use the most and the actions you perform most frequently.

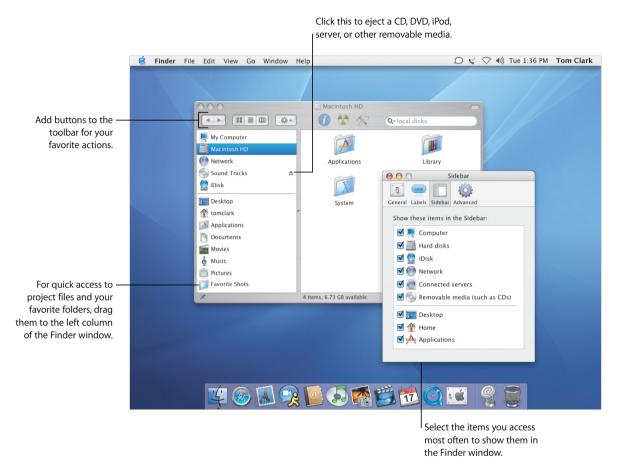

- · Customizing the Finder
- Adding items to the Sidebar
- Using your home folder
- Selecting labels

### **Customize Your Files**

Use the Action pop-up menu in the toolbar to assign labels and perform other actions on files. You can customize Finder windows and labels to suit your needs.

#### Actions

The items in the Action pop-up menu change depending on the item you have selected. When you select a file, you can choose a label for it, compress it, or choose an application to open the file with.

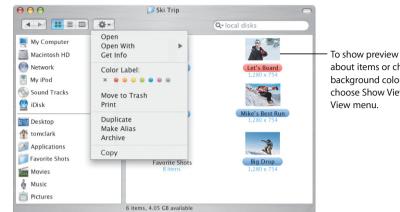

To show preview icons or information about items or change the background color in Finder windows, choose Show View Options from the View menu.

#### Labels

Labels let you quickly identify important documents. You can specify your own names for labels and search for files by label. You can also see labels in the Open and Save dialogs.

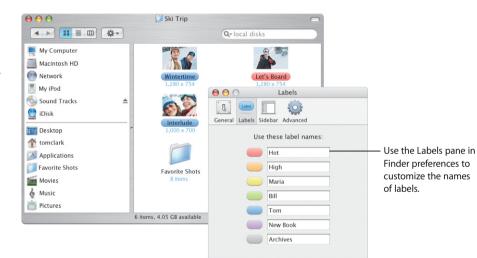

# Easier for You

Mac OS X makes it easier than ever to get your work done, even when you're doing many things at once. When too many windows make it hard to see what you're doing, activate Exposé to clear the clutter with the touch of a key.

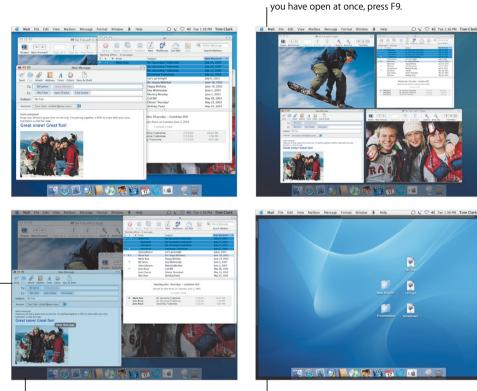

Exposé

Use these shortcuts to see the windows you're working with or your desktop. To change the default Exposé shortcuts or use the screen corners, open System Preferences and click Exposé.

When the pointer is over a window, you see the window's title.

To instantly access the windows in the current application, press F10.

### For more information, search help for:

- Customizing Exposé
- Copying items using Exposé
- Switching applications
- · Switching to a different user

To instantly access your desktop, press F11. To see your windows again, press F11 again.

To instantly access all the windows

### **Fast Switching**

Mac OS X makes it easy for several people to share a computer. And Panther lets you quickly switch to another user without quitting the applications you have open.

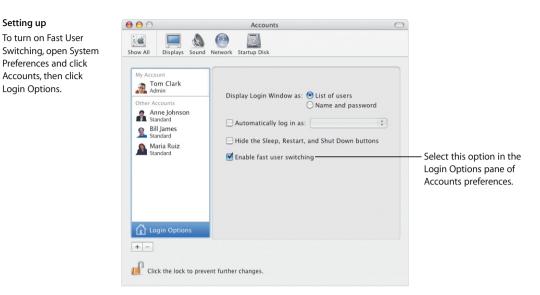

#### Switching users

To switch user accounts, choose the user's name from the menu in the top-right of the screen, then enter the user's login password if required.

#### Switching

After you enter the password the user's desktop rotates into view.

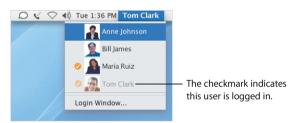

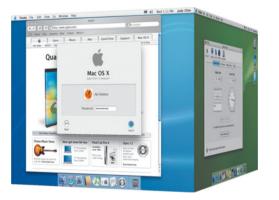

# Stay in Touch

Mac OS X provides many ways to stay in touch with friends, family, and colleagues. iChat AV\* and iSight make videoconferencing a snap whether you're discussing business, chatting with friends, or staying in touch with your family.

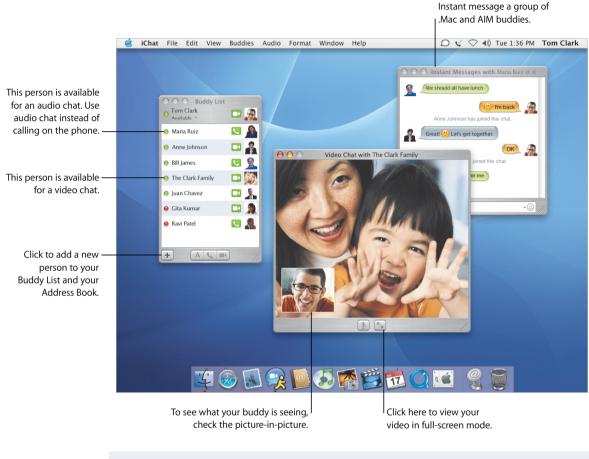

### For more information, search help for:

- Using iChat AV
- Setting up your .Mac account
- · Organizing your email
- Addressing your messages

\* To use iChat AV, you need a .Mac membership or AIM account.

### Say It With Email

Use Mail to send and receive email messages to friends and colleagues. You'll find new ways to organize the messages you receive and address the messages you send.

#### Keep organized

The Mail viewer lets you group all the messages on the same topic or "thread." Click the first message in a thread to select the entire thread.

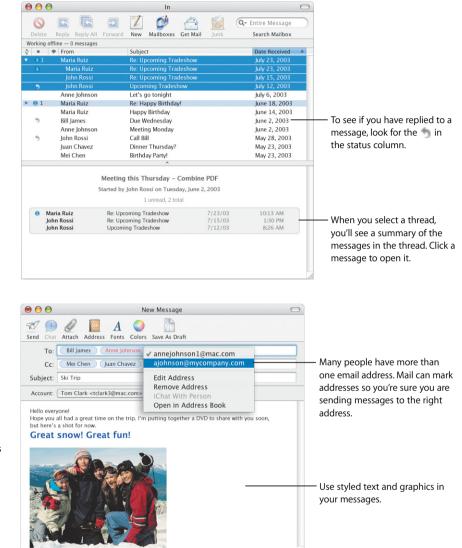

#### Addressing

To enter an address, begin typing the name of a person in your Address Book and Mail will automatically complete the address. To move an address from the To field to the CC field, just drag it. Click an address to edit it, add it to your Address Book, or choose an alternate address.

# **Stay Mobile**

Mac OS X helps you keep up with your important data on any computer connected to the Internet. Files on your iDisk\* are always available even when you're not connected to the Internet and synchronized automatically when you are connected.

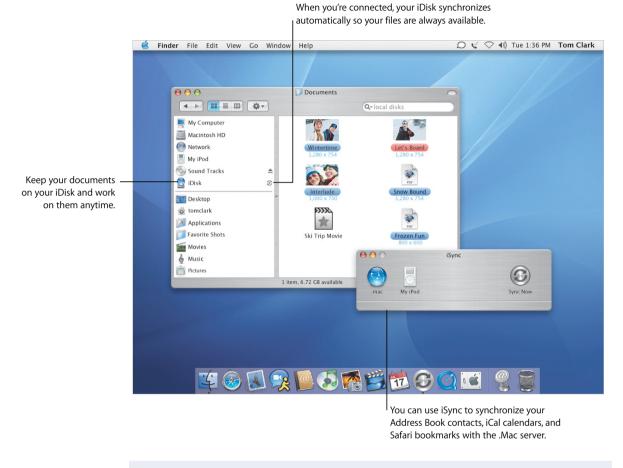

### For more information, search help for:

- Setting up your iDisk
- Synchronizing your data
- Keeping your computer safe
- Turning on FileVault

\* To use iDisk, you need a .Mac membership.

### **Peace of Mind**

Whether you're on the road or at home, security is important. Turn on FileVault to encrypt your home folder and keep your important data secure.

#### FileVault

To turn on FileVault, use Security preferences. When you do, you must set a master password. Use Accounts preferences to turn on FileVault for other users on your computer.

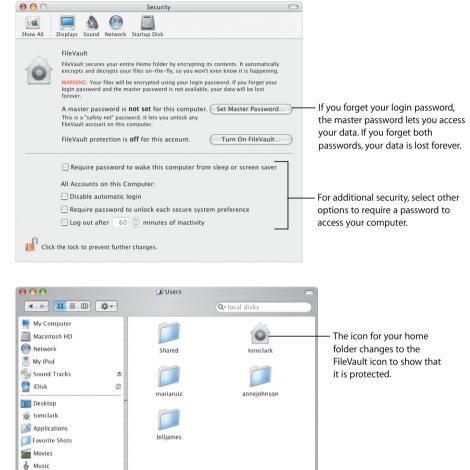

1 item, 6.72 GB available

#### Protected

When FileVault is turned on, you work with your files the same way in the Finder and other applications. When you open a file, it is automatically decrypted and ready to use.

Pictures

# Addressing Made Simple

Address Book makes it easy to keep track of your contact information. You can use that information to send email, fax a document, or add a buddy in iChat AV. You can also print your contact list to keep your address book with you.

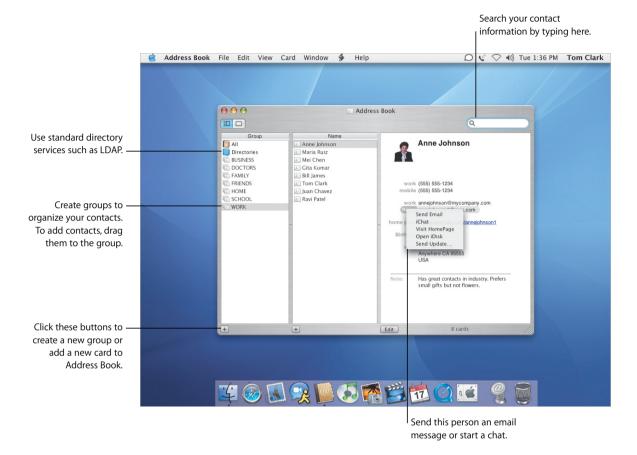

- Using Address Book
- Printing your addresses
- Setting up printers
- · Sending and receiving faxes

### **Printing and Faxing**

Print your Address Book information as a list or as mailing labels. The new built-in fax support lets you send faxes using the fax numbers stored in your Address Book.

#### Printing

To keep your personal phone book with you, print the information in your Address Book as a list, including pictures. You can also print mailing labels from your Address Book.

| John Rossi<br>Technology<br>Company, Inc.   | work 1 Main Street<br>Argebrer CA 95055<br>US  | Printer: Department Printer           | — Choose t                                              |
|---------------------------------------------|------------------------------------------------|---------------------------------------|---------------------------------------------------------|
| Anne Johnson<br>Technology<br>Company, Inc. | work 1 Main Street<br>Argunbere CA 95055<br>US | Style: Lists                          | print a list<br>or mailing<br>labels usir<br>Avery labe |
| Bill James<br>Technology<br>Company, Inc.   | word 1 Main Streat<br>Anyahere CA 95055<br>US  | Orientation:                          |                                                         |
| Maria Ruiz<br>Technology<br>Company, Inc.   | work 1 Main Street<br>Anywhere CA 95035<br>US  | Attributes: Phone<br>Email<br>Address | — Select th                                             |
| Juan Chavez<br>Technology<br>Company, Inc.  | word 1 Main Street<br>Anywhere CA 95035<br>US  | 📃 Instant Messenger<br>☑ Photo        | items yo<br>want to                                     |
| Cita Kumar<br>Technology<br>Company, Inc.   | work 1 Main Street<br>Anywhere CA 95035<br>US  | Job Title Department Company          | include in<br>the printo                                |
| Ravi Patel<br>Tachnology<br>Company, Inc.   | work 1 Main Street<br>Angebere CA 95055<br>US  | Font Size: Regular                    |                                                         |
| 8 people                                    | Zoom: 🔵                                        | Copies: 1                             |                                                         |

#### Faxing

You can send faxes to people using their fax number stored in your Address Book. You can also receive faxes and view them in Preview.

| Printer: Department Printer                                                  | •                                                                                              |     |
|------------------------------------------------------------------------------|------------------------------------------------------------------------------------------------|-----|
| Presets: Standard<br>Copies & Pages                                          | To: Maria Ruiz<br>Subject: Invoice                                                             |     |
| Copies: 1 Collated<br>Pages: All<br>From: 1 to: 1<br>Preview Save As PDF Fax | Dialing Prefix: Modem: Internal Modem Presets: Standard Fax Cover Page Cover page              | •   |
|                                                                              | Maria,<br>I'm sending you this fax for your records. Please call if you<br>have any questions. | Fax |

# **Great Views**

Preview is the fastest PDF viewer for your Mac. No matter how big the PDF file, you can quickly and easily find just the information you need. Whether you view documents and images on screen or print them from Preview, they always look their best.

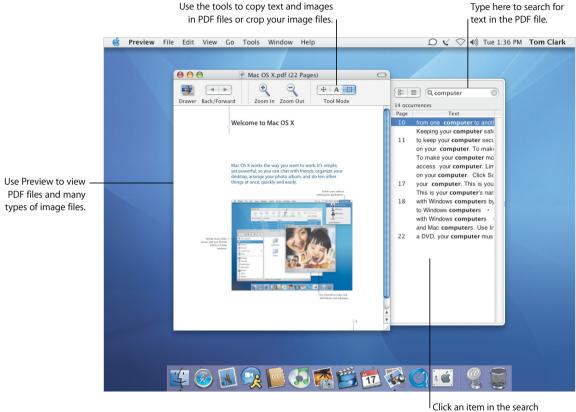

results to open that page.

- Using Preview
- Selecting fonts to use in documents
- Creating font collections
- Setting typographical options

### **Great Fonts**

Mac OS X includes an outstanding collection of fonts for you to use. Font Book and the Font panel make it easy to install, preview, and manage all your fonts.

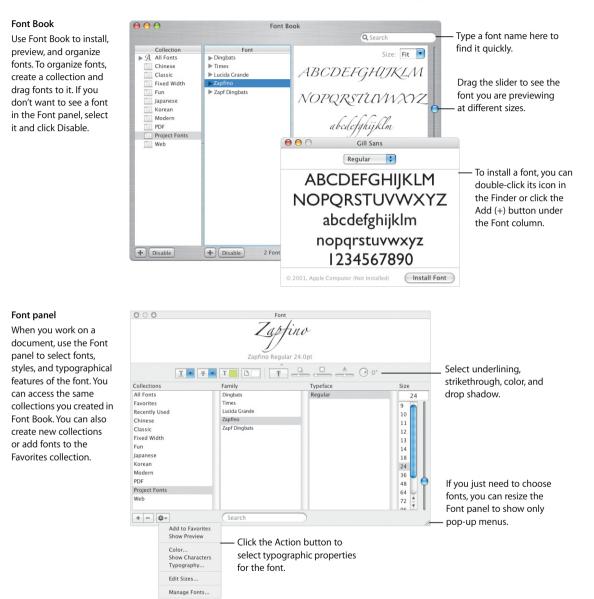

# **Getting Connected**

Mac OS X makes it easy to connect to your network or the Internet. Once you're connected, applications like Safari, iChat AV, and iTunes make using the Internet more productive and fun.

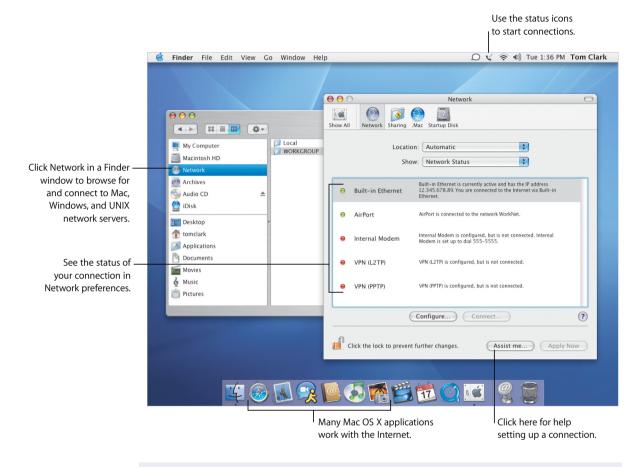

- · Getting connected
- · Sharing your files
- · Searching the Internet
- Exploring the Internet

## **Sharing and Surfing**

Sharing your files, folders, or Internet connection is easy and secure. Safari is the fastest and easiest-to-use web browser for the Mac.

#### Sharing

Use Sharing preferences to turn on the network services that fit your needs, including sharing with Windows computers and the Internet. Separate your network from the outside world using Personal Firewall protection.

| Computer Name: My Computer                                                                                                    | p Disk                                                                                                    |                                                                                                    |
|----------------------------------------------------------------------------------------------------|----------------------------------------------------------------------------------------------------|----------------------------------------------------------------------------------------------------|
| Services<br>Select a service to change its settin<br>On Service<br>Vindows Sharing<br>Service Vindows Sharing<br>Personal Web Sharing<br>Remote Login<br>FTP Access<br>Apple Remote Desktop<br>Remote Apple Events<br>Vindows Printer Sharing | Firewall Internet<br>gs.<br>Personal File Sharing On<br>Stop<br>Click Stop to prevent users of other<br>computers from accessing Public folders on | <ul> <li>Click these buttons to share<br/>your Internet connection<br/>with other computers on<br/>your network and turn on<br/>Personal Firewall protection.</li> </ul> |
| Other Macintosh users can access your c<br>Computer" by choosing Network from th                                                                                                    | <ul> <li>The address to access a<br/>service appears here.</li> </ul>                                                                              |                                                                                                    |

#### Safari

Safari displays webpages fast. Finding websites is a snap using the built-in Google search box. Click the Add Bookmark (+) button to bookmark a webpage. Tabbed browsing lets you open several webpages in the same window.

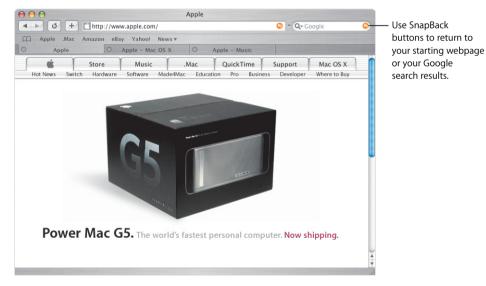

## Works With Windows

Mac OS X fits seamlessly into Windows networks so you can share documents and printers. You can establish a secure connection to a Windows network over the Internet and access Microsoft Exchange servers.

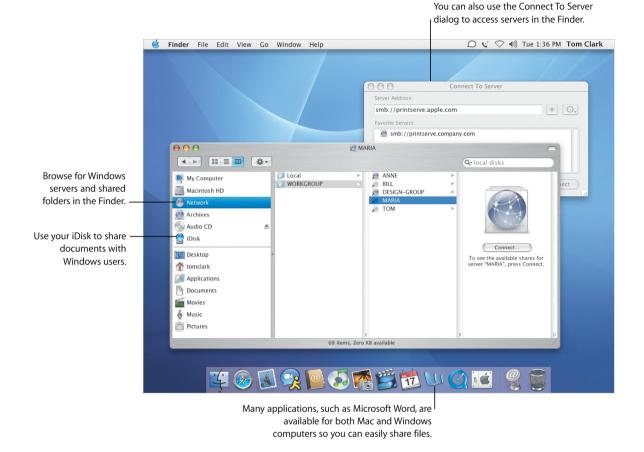

- Connecting to Windows computers
- · Sharing your files with Windows computers
- Connecting using VPN
- Opening and saving documents

### **Connects to Windows**

Use Internet Connect to establish remote VPN connections to corporate Windows and Cisco networks. Use Mail and Address Book with Microsoft Exchange mail services.

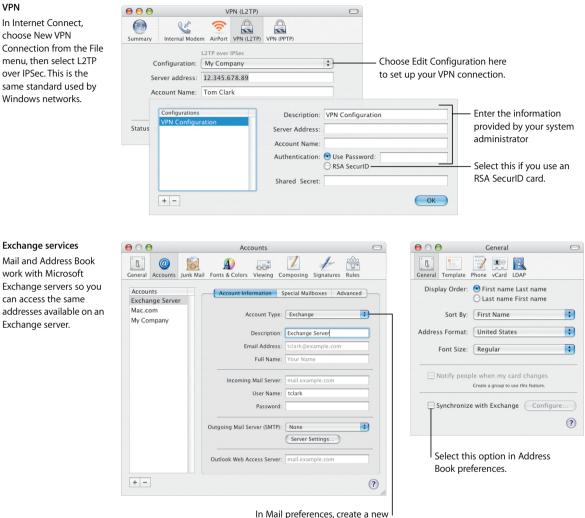

In Mail preferences, create a new account and choose Exchange from the Account Type pop-up menu.

# Make the Most of iLife

More and more, we use digital devices to capture the moments of our lives. iLife makes it easy to pick the highlights, put them together the way you want them, and share them with others.

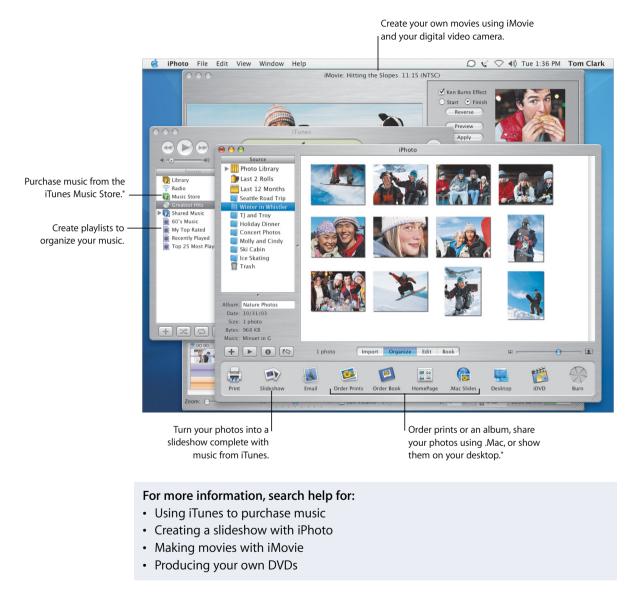

\*The iTunes Music Store and some iPhoto services may not be available in your country. To use some iPhoto services, you need a .Mac membership.

### **Pictures and Movies**

iPhoto and iMovie let you capture your digital photos and movies, then create interesting presentations and movies with them.

#### iPhoto

Create albums to organize your pictures in iPhoto. To get your pictures ready to share with others, you can clean them up and crop them to a different size.

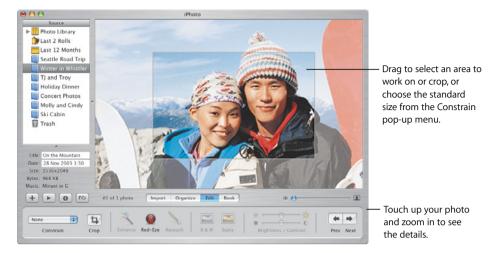

#### iMovie

Use iMovie to bring together your movies, pictures, and music. You can add effects, titles, and transitions to complete the experience.

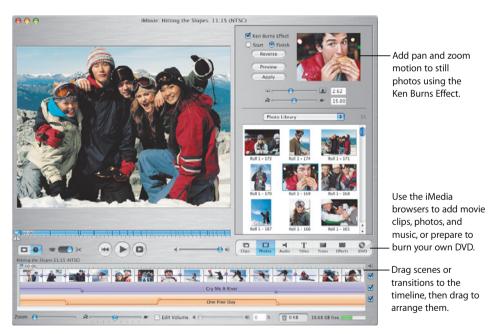

### Make Your Own Music

GarageBand turns your Mac into a recording studio packed with hundreds of instruments to create, perform, and record your own music.

#### GarageBand

Create songs using builtin instruments, Apple Loops, and recordings of real instruments. Add your original music to your slideshows or DVD menus, burn it to CDs, or use it for the score of an iMovie project.

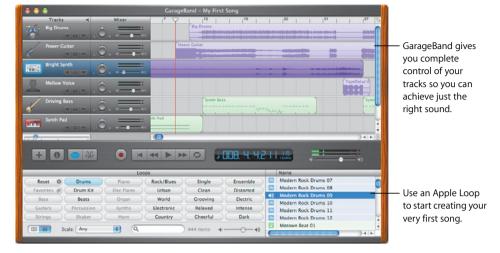

### Produce Your Own DVDs

Use iDVD\* to produce DVDs to share the movies and slideshows you create with your friends and family.

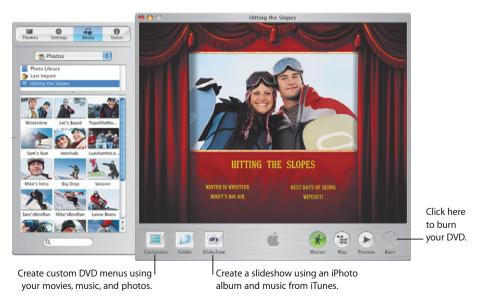

\* To burn a DVD, your computer must have a SuperDrive. iDVD may not be installed on your computer.

#### iDVD

Choose a movie or photo album to start your DVD. Then create custom DVD menus to browse your creation. When you're ready, burn a DVD.